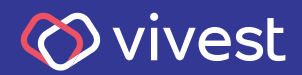

# **Saiba como solicitar seu empréstimo**

## **Saiba como solicitar seu empréstimo**

Para que você possa fazer uma simulação e saiba como solicitar o seu empréstimo, preparamos um passo a passo, que você confere a seguir:

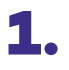

Acesse **www.vivest.com.br**, clique em Área exclusiva e, na sequência em **Participantes e usuários**, conforme a imagem abaixo:

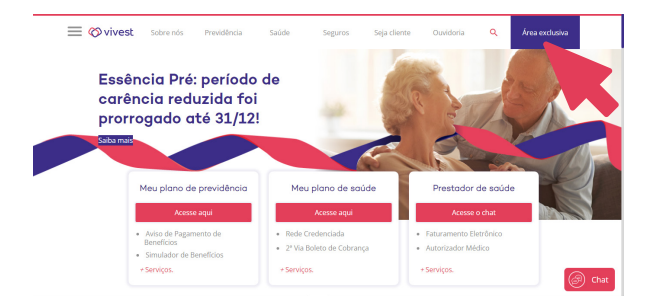

### Área exclusiva

Participantes e Usuários Beneficiários Sabesp

Prestador

**RHs** 

Comitês

Conselheiros

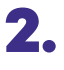

Já em sua área exclusiva do portal, na aba Empréstimo, clique em Empréstimo Pessoal, conforme imagem abaixo:

### Bem-vindo ao Portal de serviços da Vivest

Esta é a sua área restrita no portal da Vivest. Aqui você encontra todos os serviços on-line disponíveis para administrar seus benefícios e realizar<br>consultas com mais facilidade

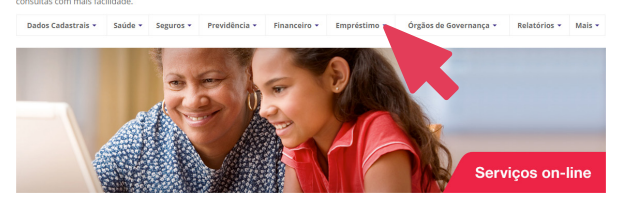

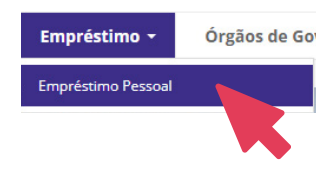

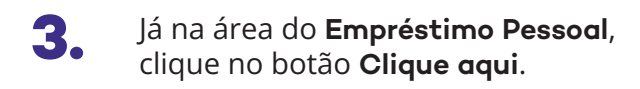

#### Bem-vindo(a) ao Portal de serviços da Vivest

Esta é a sua área restrita no portal da Vivest. Aqui você encontra todos os serviços on-line disponíveis para administrar seus benefícios e realizar<br>consultas com mais facilidade

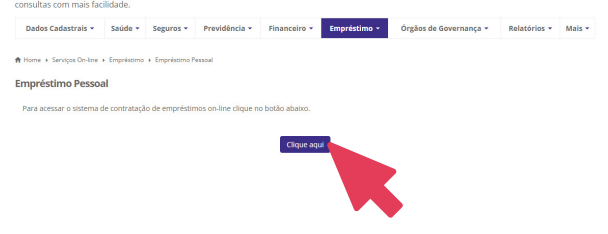

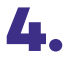

Na página seguinte, clique no item **Empréstimos**.

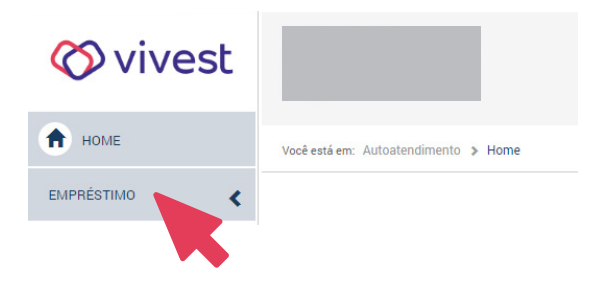

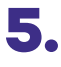

Ao abrir o menu, clique em **Simulação e Contratação**.

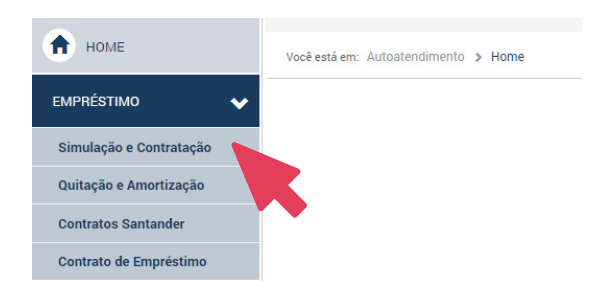

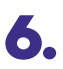

Na sequência, escolha a modalidade **Empréstimo Pessoal**, conforme imagem:

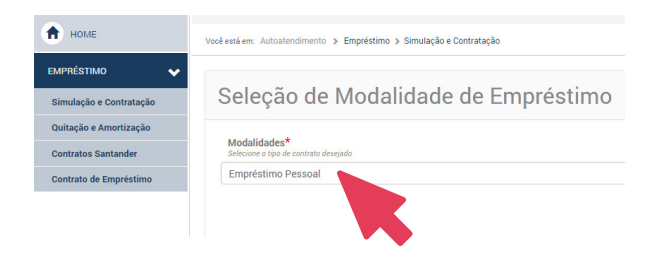

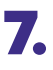

Defina as condições que deseja para sua solicitação de empréstimo e veja sua simulação.

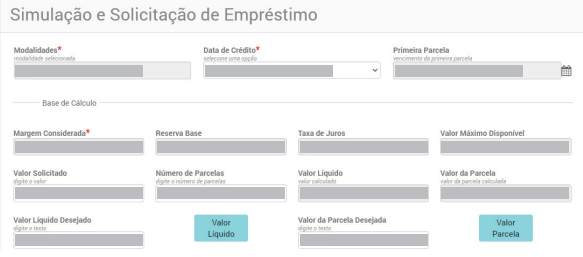

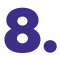

Caso esteja de acordo com sua simulação, clique em **Contrato de Empréstimos** para ler as condições.

**A partir desse momento, você já finalizou suas simulações e iniciou seu processo de contratação de empréstimos.**

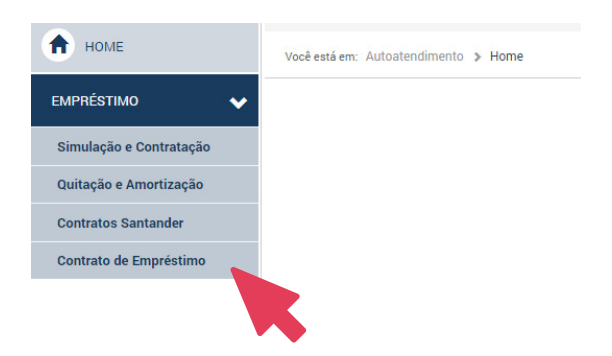

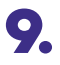

# Confirme a ciência das condições **9.** do contrato e registre a solicitação.

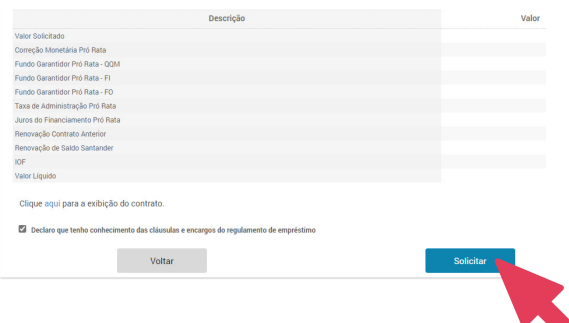

**10.** Escolha entre a confirmação da<br>solicitação por e-mail ou SMS. A solicitação por e-mail ou SMS. Ao clicar em **Enviar o código**, você o receberá pelo formato escolhido.

### Seleção de Envio de Token

Escolha o método de envio, SMS ou E-mail e clique no botão Enviar Código, estes dados devem estar previamente cadastrados. Selecione um método de Envio:

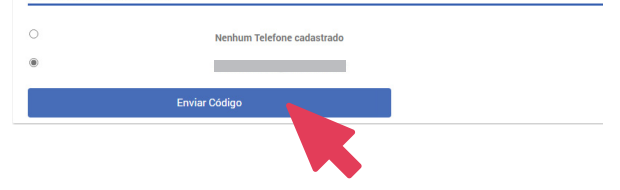

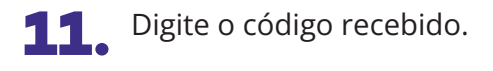

**Importante:** ao digitar o código, você está confirmando a sua solicitação de empréstimos para a Vivest.

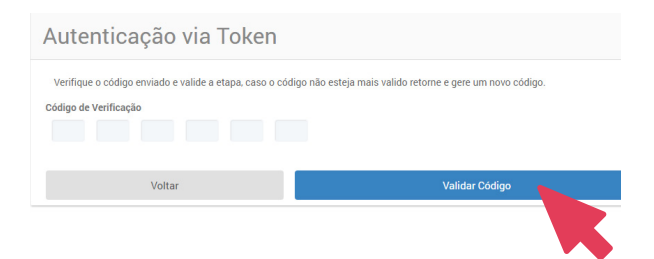

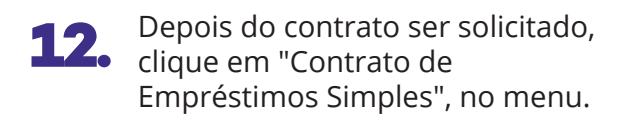

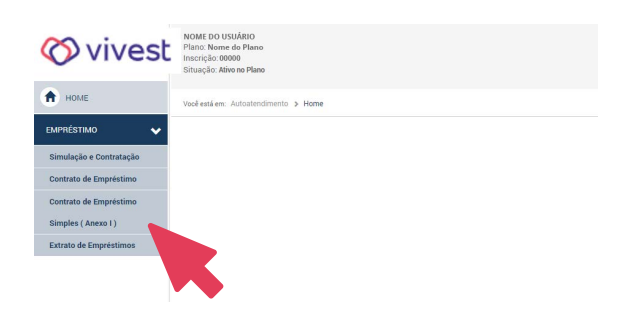

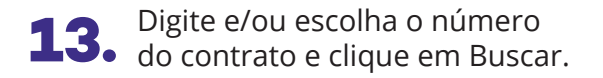

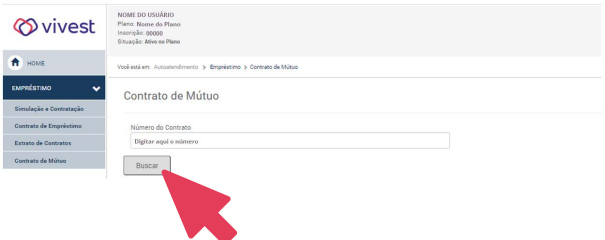

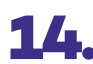

# Baixe e/ou imprima o **14.** comprovante de solicitação.

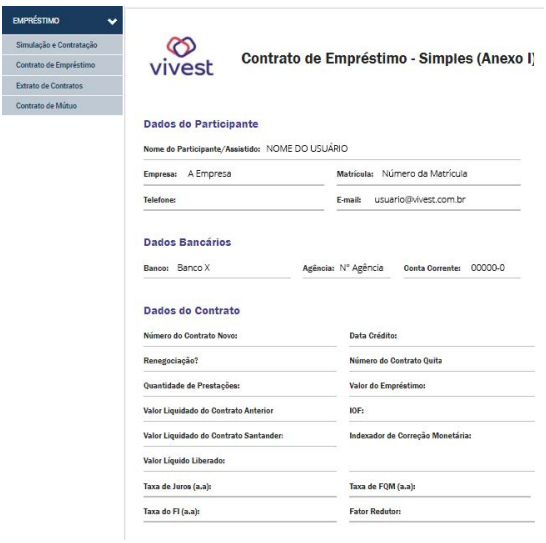

**Pronto!** Sua solicitação será analisada para liberação do empréstimo.

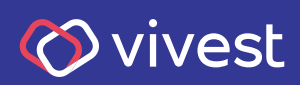